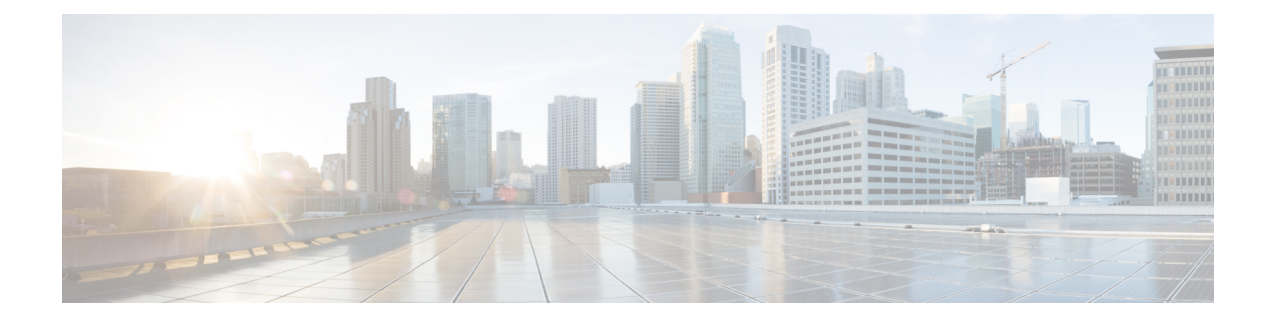

# **Cisco Unified** のレポート

- [統合されたデータのレポート](#page-0-0) (1 ページ)
- [システム要件](#page-1-0) (2 ページ)
- UI [のコンポーネント](#page-2-0) (3 ページ)
- [サポートされているレポート](#page-4-0) (5 ページ)

# <span id="page-0-0"></span>統合されたデータのレポート

Cisco Unified Communications Manager および Cisco Unified Communications Manager IM and Presence Service コンソールからアクセスする Cisco Unified Reporting Web アプリケーションは、トラブ ルシューティングまたはクラスタ データの調査のための統合レポートを生成します。

(注)

特に指定のない限り、このマニュアルの情報、注記、手順は Unified Communications Manager と IM and Presence サービスに適用されます。

このツールは、クラスタデータのスナップショットを簡単に作成する方法を提供します。この ツールは、既存のソースからのデータの収集、データの比較、および異常の報告を行います。 Cisco Unified Reporting でレポートを生成すると、レポートでは、1 台以上のサーバにある 1 つ 以上のソースからのデータを結合して、1 つの出力ビューを作成します。たとえば、クラスタ 内の全サーバの *hosts* ファイルを表示するレポートを参照できます。

Cisco UnifiedReportingWebアプリケーションは、インストール時にクラスタ内のすべてのサー バに展開されます。レポートは、データベース レコードから生成されます。

## レポートの生成に使用するデータ ソース

このアプリケーションでは、パブリッシャ サーバと各サブスクライバ サーバに格納されてい る次のいずれかのソースから情報を取り込みます。

- RTMT カウンタ
- CDR\_CAR (Unified Communications Managerのみ)
- Unified Communications ManagerDB (Unified Communications Manager  $\mathcal{O}(\mathcal{H})$ )
- IM and Presence DB (IM and Presence  $\mathcal{O}(\mathcal{H})$ )
- ディスク ファイル
- OS API 呼び出し
- ネットワーク API 呼び出し
- prefs
- CLI
- RIS

レポートには、レポートの生成時点でアクセスできるすべてのアクティブなクラスタノードの データが取り込まれます。パブリッシャ サーバのデータベースが停止している場合は、アク ティブなノードのレポートを生成できます。System Reports リストにある Report Descriptions レ ポートは、レポートの情報ソースを提供します。

### サポートされている出力形式

このリリースでは、レポートのHTML/CSV出力をサポートしています。Cisco UnifiedReporting では、レポート名と日付と時刻のスタンプによってレポートを識別できます。このアプリケー ションでは、ユーザが表示できるように最近のレポートのローカル コピーが保管されます。 「「新しいレポートのダウンロード」」で説明しているように、最近のレポートのローカルコ ピーまたは新しいレポートをハードディスクにダウンロードすることができます。レポートを ダウンロードするときは、区別するためにダウンロードするファイルの名前を変更するか、別 のフォルダに保存できます。

# <span id="page-1-0"></span>システム要件

#### **Cisco Tomcat** サービス

Cisco Unified Reporting は、Cisco Tomcat サービス上でアプリケーションとして実行されます。 このアプリケーションは、Unified CM および IM and Presence Service のインストールUnified CommunicationsManager時にアクティブになります。これらの製品がクラスタ内のすべてのサー バで稼働していることを確認します。

#### **HTTPS**

レポート サブシステムでは、HTTPS 経由で RPC メカニズムを使用して他のサーバから情報を 収集します。レポートが正常に生成されるように、サーバでHTTPSポートが開いていて、Cisco Tomcat サービスを実行していることを確認します。

HTTPS を有効にするには、接続プロセス中にサーバ識別用の証明書をダウンロードする必要 があります。現在のセッションだけにサーバ証明書を使用するか、サーバでの現在のセッショ

ンと将来のセッションのセキュリティを確保するために信頼フォルダ(ファイル)に証明書を ダウンロードすることができます。信頼フォルダには、すべての信頼済みサイトの証明書を保 存します。HTTPS の詳細については、『*Cisco Unified Communications Manager* の管理ガイド』 の「「Introduction」」の章を参照してください。

アプリケーションにアクセスするには、ブラウザウィンドウの管理インターフェイスにアクセ スします。Cisco Unified Reporting では、HTTPS を使用してブラウザとのセキュアな接続を確 立します。

### 必要なアクセス権限

Cisco Unified Reporting アプリケーションでは、Cisco Tomcat サービスを使用してユーザを認証 してから、Web アプリケーションへのアクセスを許可します。権限のあるユーザだけが Cisco Unified Reporting アプリケーションにアクセスできます。Unified Communications Manager の場 合、デフォルトでは、Standard CCM Super Users グループの管理者ユーザだけが Cisco Unified Reporting にアクセスして、レポートを表示、作成できます。

Cisco Unified Communications Manager および IM and Presence サービスの場合は、Standard CUReporting 認証グループのユーザが Cisco Unified Reporting にアクセスできます。

権限のあるユーザは、Cisco Unified Reporting ユーザ インターフェイスを使用して、レポート の表示、新しいレポートの生成、およびレポートのダウンロードを実行できます。

(注)

にUnified Communications Manager、 Standard CCM Super Users グループの管理者ユーザはアプ リケーションの1個に管理のUnifiedCommunications Managerナビゲーションメニューの管理ア プリケーションに、 SSO を備えた Cisco Unified Reporting など、アクセスできます。

# <span id="page-2-0"></span>**UI** のコンポーネント

次の図に、Cisco Unified Reporting の UI のコンポーネントを示します。

図 **<sup>1</sup> : UI** のコンポーネント

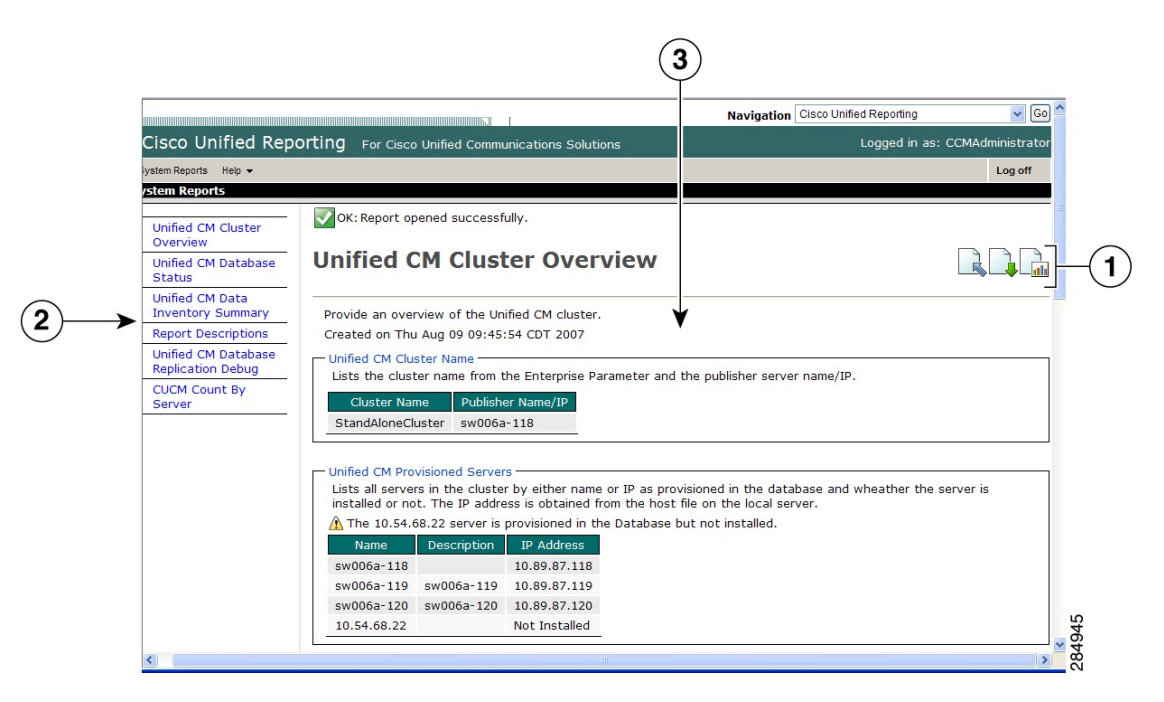

- 1. [アップロード (Upload) ]、[ダウンロード (Download) ]、[生成 (Generate) ] アイコン
- **2.** レポート リスト
- **3.** レポートの詳細

レポートのカテゴリ、使用できるレポート、およびレポートのデータは、リリースによって異 なります。 (注)

## 管理インターフェイスからのログイン

次のいずれかの手順を実行し、管理インターフェイスから Cisco Unified Reporting にログイン します。

- Unified Communications Managerの場合は、 Cisco Unified CM Administration インターフェイ スのナビゲーション メニューから**[Cisco Unified Reporting**]を選択します。
- IM and Presence サービスの場合は、IM and Presence 管理インターフェイスのナビゲーショ ン メニューから [Cisco Unified IM and Presence Reporting] を選択します。

#### 始める前に

Cisco Unified Reporting アプリケーションへのアクセスが許可されていることを確認します。

Cisco Unified Reporting にログインすると、各ユーザの最後に成功したシステム ログインと最 後に失敗したシステム ログインが、ユーザ ID、日時、IP アドレスとともに、[Cisco Unified Reporting] ウィンドウに表示されます。

# <span id="page-4-0"></span>サポートされているレポート

このセクションでは、Cisco Unified Communications Manager および Cisco Unified Communications Manager IM and Presence Service でサポートされているレポートの詳細について説明します。 CiscoUnifiedReportingでは、レポート名と日付と時刻のスタンプによってレポートを識別でき ます。Cisco Unified Reporting では、ユーザが表示できるように最近のレポートのローカル コ ピーが保管されます。

## **Unified Communications Manager**のレポート

次の表に、Unified Communications Manager をインストールした後に Cisco Unified Reporting に 表示されるシステム レポートの種類を示します。

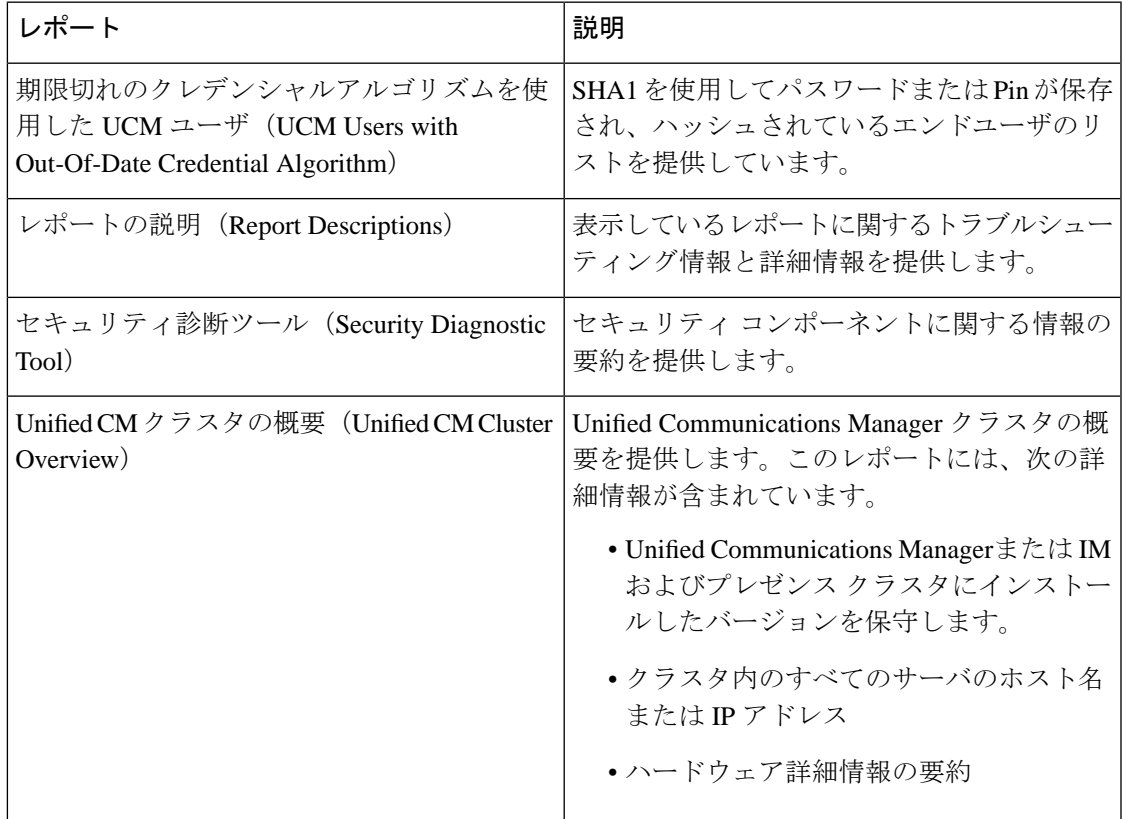

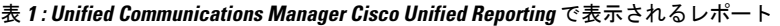

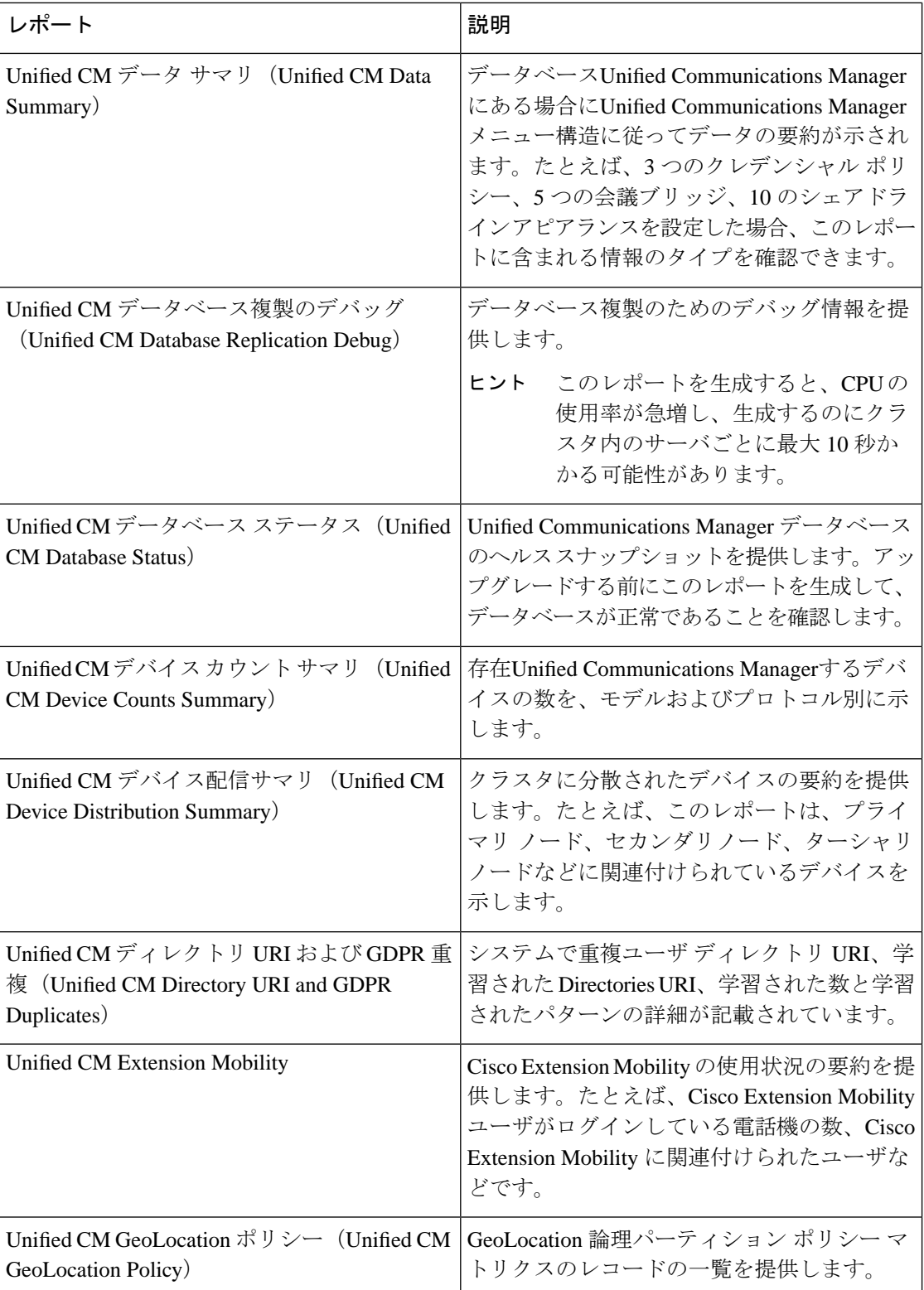

 $\mathbf I$ 

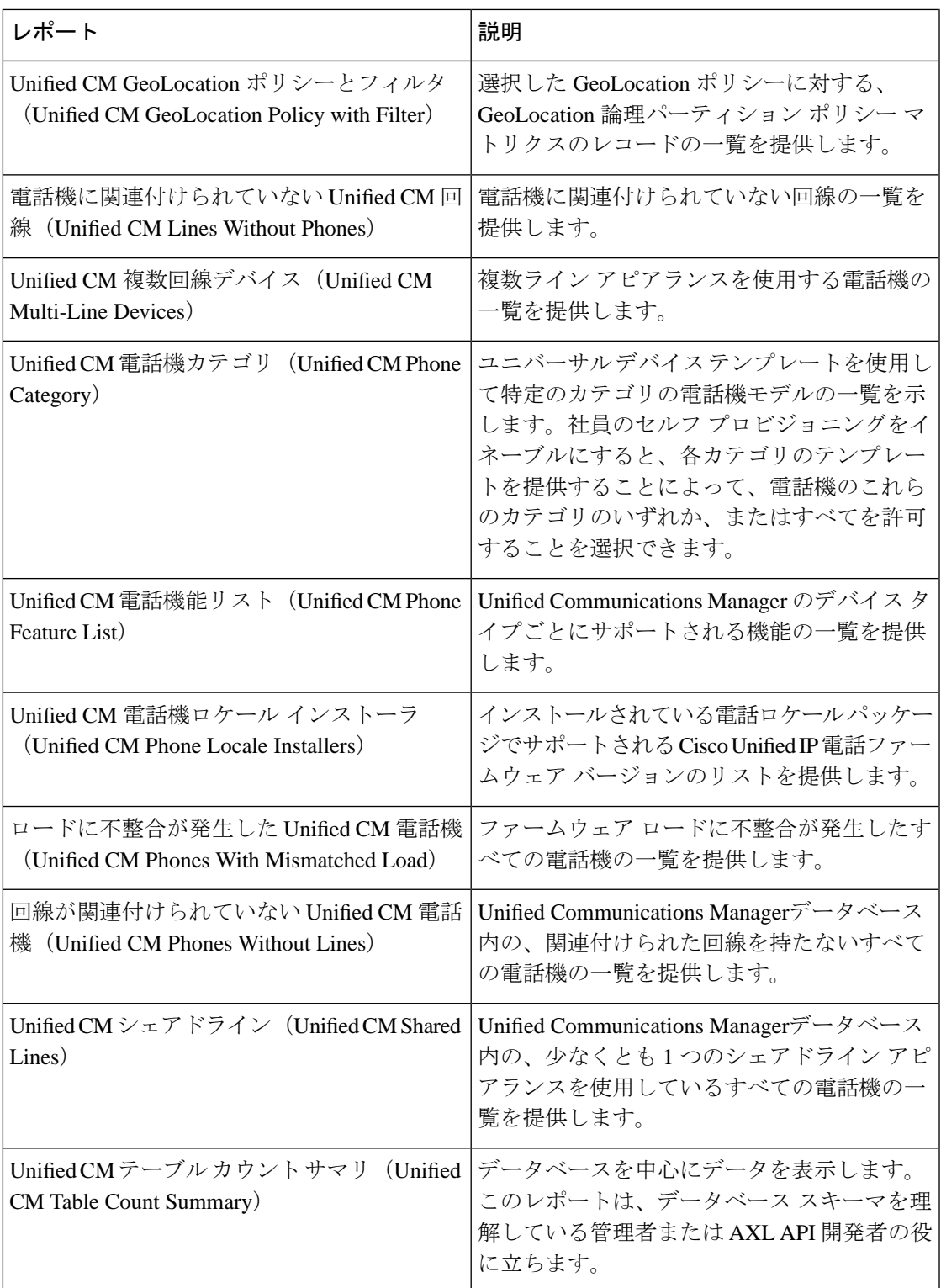

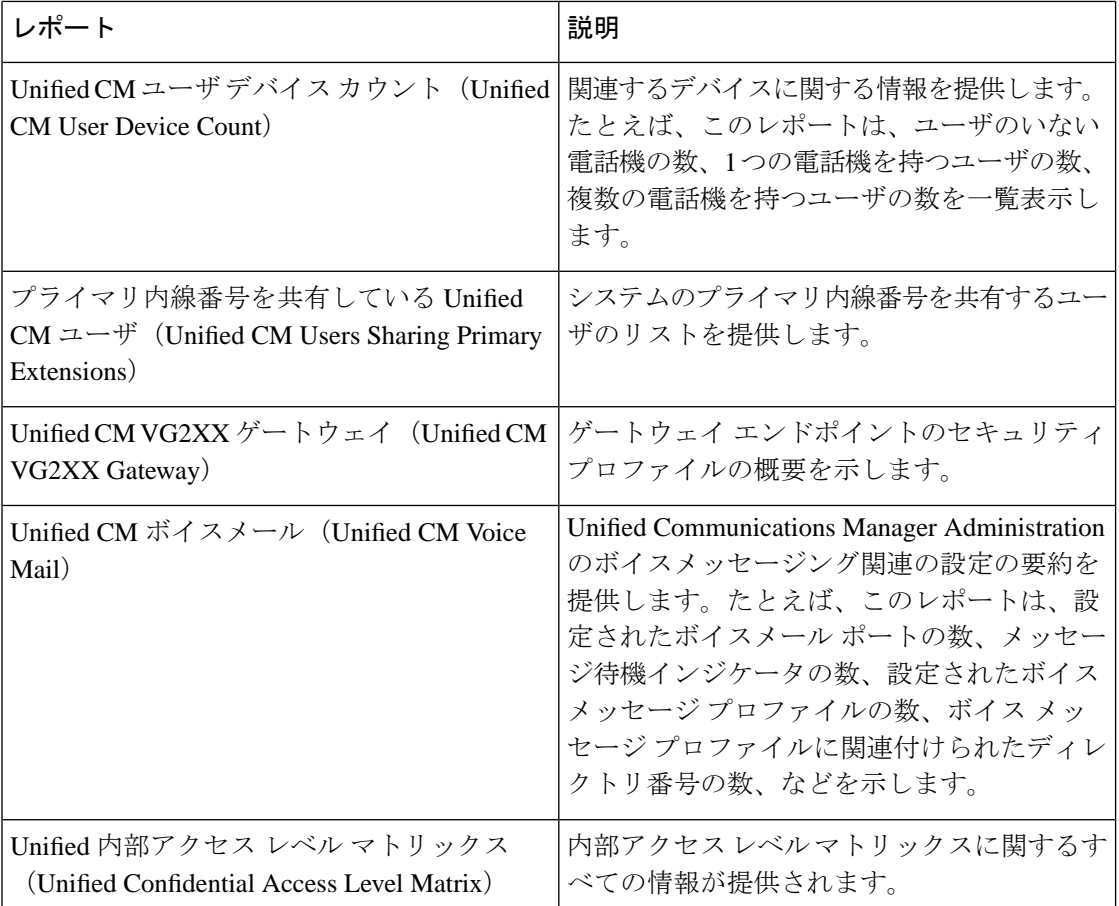

# **IM and Presence** サービス レポート

次の表に、Unified Communications Manager で IM and Presence サービス をインストールした後 に Cisco Unified Reporting に表示されるシステム レポートの種類を示します。

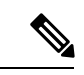

(注)

リリース 10.0(1) 以降では、Cisco Unified Communications Manager ノードから IM and Presence クラスタ情報を入手できます。Cisco Unified Communications Manager から、**[Cisco Unified Reporting]** > **[**システムレポート(**System Reports**)**]** > **[Unified CM**クラスタの概要(**Unified CM Cluster Overview**)**]** を選択します。

I

次の表にあるレポートの種類を表示および生成できます。

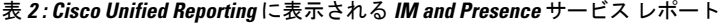

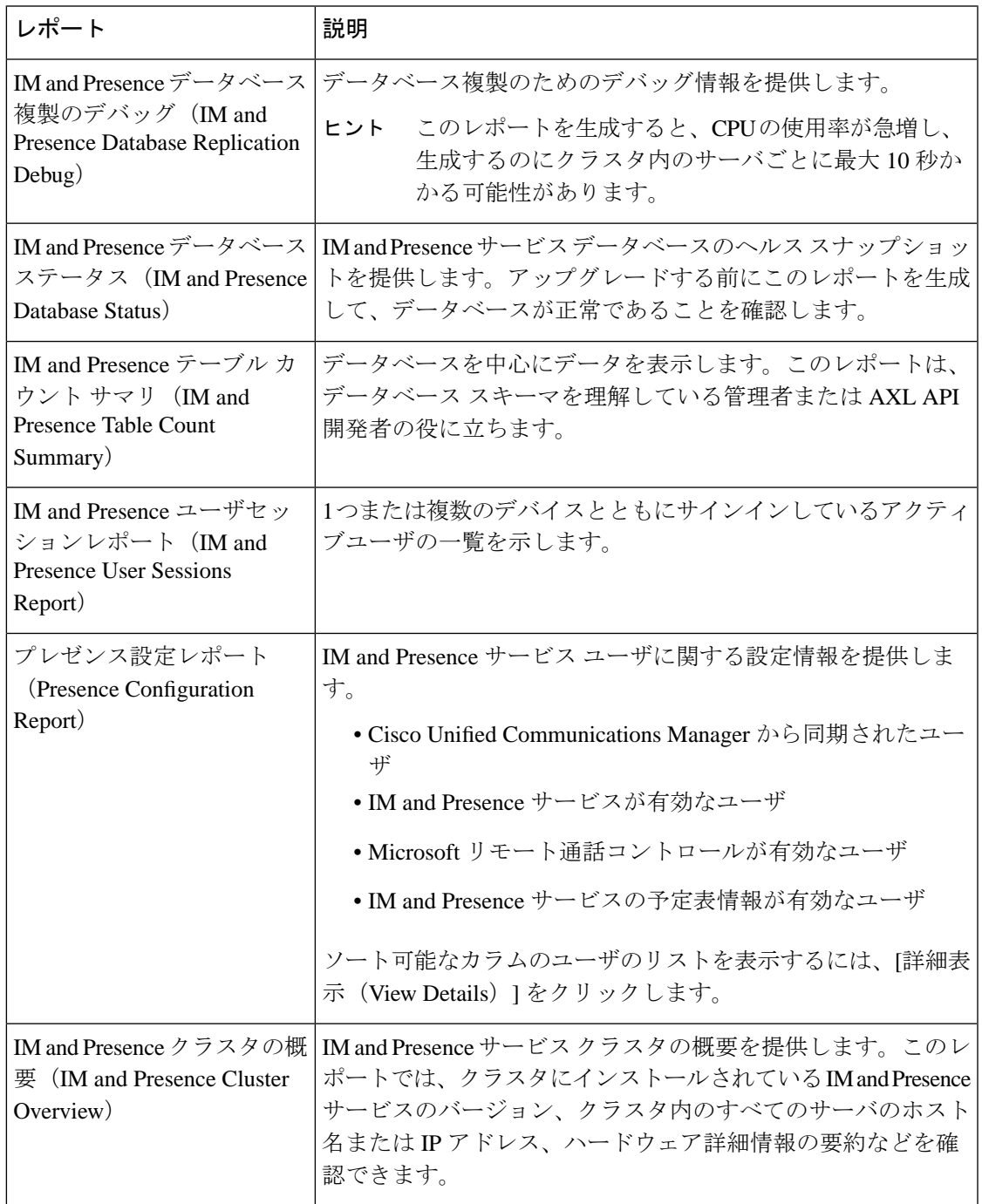

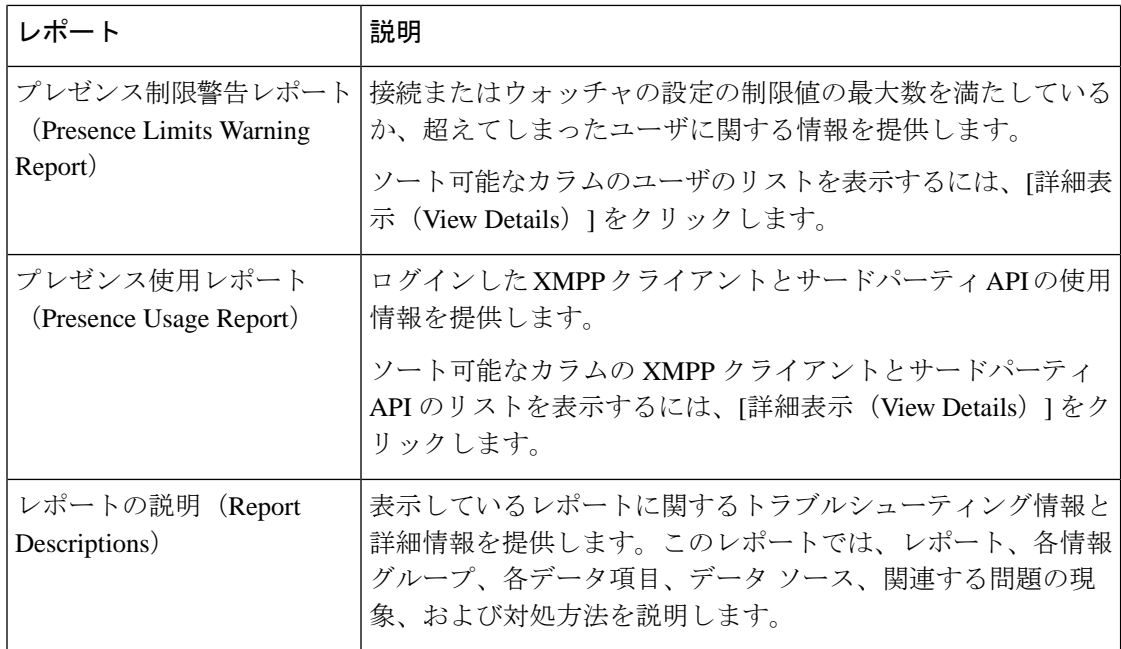

## レポートの説明の表示

Cisco UnifiedReportingでは、レポートのヘルプが用意されています。[レポートの説明(Report Descriptions)] リンクでは、レポート、各情報グループ、各データ項目、データ ソース、関連 する問題の現象、および対処方法を説明します。

(注) その他のレポートの問題については、TAC にお問い合わせください。

手順

ステップ1 [システム レポート (System Reports) ] を選択します。

ステップ **2** レポートのリストで [レポートの説明(Report Descriptions)] リンクを選択します。

IMandPresenceサービスレポートを選択したときに再ログインを要求された場合は、 Cisco Unified Communications Manager の管理者ログイン クレデンシャルを再入力しま す。 (注)

ステップ **3** [レポートの生成(Generate Report)] アイコンを選択します。 レポートが生成され、表示されます。

### 新規レポートの作成

新しいレポートを生成して、表示できます。

#### 始める前に

1 台以上のサーバで Cisco Tomcat サービスが実行されていて、レポートの表示に関してサポー トされている Web ブラウザを使用していることを確認します。

レポートを生成するのに非常に時間がかかる場合、またはCPU時間が非常に多くなる場合は、 アプリケーションによって通知されます。レポートの生成中は経過表示バーが表示されます。 新しいレポートが表示され、日付と時刻が更新されます。

#### 手順

ステップ1 メニュー バーから [システム レポート (System Reports) ] を選択します。

- ステップ **2** レポートを選択します。
	- IMandPresenceサービスレポートを選択したときに再ログインを要求された場合は、 Cisco Unified Communications Manager の管理者ログイン クレデンシャルを再入力しま す。 (注)
- **ステップ3** [レポート(Reports)] ウィンドウで [レポートの生成(Generate Report)](棒グラフ)アイコ ンを選択します。
- ステップ **4** [詳細の表示(ViewDetails)]リンクを選択して、自動的に表示されないセクションの詳細情報 を表示します。

#### 次のタスク

レポートで、項目に対するデータ チェックが失敗したことが示された場合は、[レポートの説 明(Report Descriptions)] レポートを選択して、トラブルシューティング情報と対処方法を確 認します。レポートの説明レポートはデータベースから動的に生成されるので、新たに、新規 のレポートの説明レポートを生成することもできます。

### 保存済みレポートの表示

既存のレポートのコピーを表示できます。

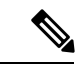

Cisco Unified Reporting アプリケーションでは、フレッシュ インストールまたはアップグレー ド時に最近のレポートのローカル コピーが保存されません。 (注)

#### 始める前に

1 台以上のサーバで Cisco Tomcat サービスが実行されていて、レポートの表示に関してサポー トされている Web ブラウザを使用していることを確認します。

#### 手順

- ステップ **1** メニュー バーから [システム レポート(System Reports)] を選択します。
- ステップ **2** レポート リストから表示するレポートを選択します。
- ステップ **3** レポート名のリンクを選択します(日付と時刻が記録されています)。
- ステップ **4** [詳細の表示(ViewDetails)]リンクを選択して、自動的に表示されないセクションの詳細情報 を表示します。

#### 次のタスク

新しいレポートまたは保存済みレポートをダウンロードします。

レポートで、項目に対するデータ チェックが失敗したことが示された場合は、[レポートの説 明(Report Descriptions)] レポートを選択して、対処方法に関するトラブルシューティング情 報を確認します。

### 新しいレポートのダウンロード

新しいレポートをダウンロードする場合、レポートはローカル ハード ドライブに保存されま す。レポートをダウンロードすると、rawXMLデータファイルがハードドライブにダウンロー ドされます。

#### 手順

- ステップ **1** 新しいレポートを生成します。
- ステップ **2** 新しいレポートが表示されたら、[レポート(Reports)] ウィンドウで [レポートのダウンロー ド(Download Report)](緑色の矢印)アイコンを選択します。
	- ドキュメントをダウンロードする前に、「詳細の表示 (View Details) 1リンクをクリッ クしてレポートの詳細情報を表示する必要はありません。データは、ダウンロードし たファイルで検出されます。 (注)

ステップ **3** [保存(Save)] を選択して、指定したディスク上の場所にファイルを保存します。

ファイル名またはハードディスク上のファイルの保存場所を変更するには、新しい場所を入力 するか、ファイルの名前を変更します(任意)。ダウンロード中は経過表示バーが表示されま す。

ハード ディスクにファイルがダウンロードされます。

ステップ **4** ダウンロードが完了したら、[開く(Open)] を選択して XML レポートを開きます。

XML ファイルの内容を変更しない場合、レポートは画面で正しく表示されない場合 があります。 (注)

#### 次のタスク

ダウンロードされたレポートファイルをブラウザで表示するには、ファイルをサーバにアップ ロードします。

テクニカルサポートを受けるときに、ダウンロードしたファイルを電子メールに添付するか、 ファイルを別のサーバにアップロードできます。 (注)

### 保存済みレポートのダウンロード

保存済みレポートをダウンロードする場合、ダウンロードされたレポートはローカル ハード ドライブに保存されます。レポートをダウンロードすると、raw XML データ ファイルがハー ド ディスクにダウンロードされます。

#### 手順

- ステップ **1** 既存のレポートの詳細情報を開いて、表示します。
- ステップ2 [レポート (Reports) 1ウィンドウで[レポートのダウンロード (Download Report) 1 (緑色の矢 印)アイコンを選択します。
- ステップ **3** [保存(Save)] を選択して、指定したディスク上の場所にファイルを保存します。

ファイル名またはハードディスク上のファイルの保存場所を変更するには、新しい場所を入力 するか、ファイルの名前を変更します(任意)。ダウンロード中は経過表示バーが表示されま す。

ハード ディスクにファイルがダウンロードされます。

- ステップ **4** ダウンロードが完了したら、[開く(Open)] を選択して XML レポートを開きます。
	- XML ファイルの内容を変更しない場合、レポートは正しく表示されない場合があり ます。 (注)

#### 次のタスク

ダウンロードされたレポートファイルをブラウザで表示するには、ファイルをサーバにアップ ロードします。

テクニカルサポートを受けるときに、ダウンロードしたファイルを電子メールに添付するか、 ファイルを別のサーバにアップロードできます。 (注)

## レポートのアップロード

ダウンロードされたレポートをブラウザウィンドウで表示するには、レポートをサーバにアッ プロードする必要があります。

#### 始める前に

ハード ドライブにレポートをダウンロードします。

#### 手順

- ステップ1 メニュー バーから [システム レポート (System Reports) ] を選択します。
- ステップ **2** レポートにアクセスすると、[レポート(Reports)] ウィンドウに [レポートのアップロード (Upload Report) |アイコン(青色の矢印)が表示されます。
- ステップ **3** [レポートのアップロード(Upload Report)] アイコンを選択します。
- ステップ **4** .xmlファイルの場所を指定するには、[参照(Browse)]を選択して、ハードドライブ上のファ イルの場所に移動します。
- ステップ5 [アップロード (Upload) ] を選択します。
- ステップ **6** [続行(Continue)] を選択して、アップロードしたファイルをブラウザ ウィンドウに表示しま す。

次のタスク

アップグレードするときにアップロードしたレポートと新しく生成したレポートを並べて比較 できます。